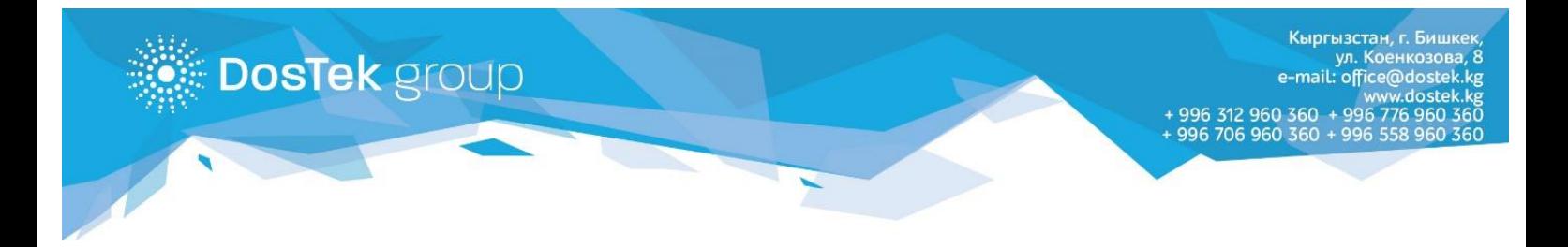

## **ИНСТРУКЦИЯ**

**по устранению ошибки при использовании Рутокена**

Если Ваша квалифицированная электронная подпись записана на Рутокен и при его использовании возникла ошибка: «**Cannot read property 'enumerateDevices' of null**», необходимо настроить Рутокен плагин в браузере, сделав несколько несложных действий.

- o **Шаг 1** нажмите на 3 точки или 3 линии в правом верхнем углу окна браузера.
- o **Шаг 2** в открывшемся списке выберите пункт «Дополнительные инструменты».
- o **Шаг 3** далее выберите и нажмите на пункт «Расширения».

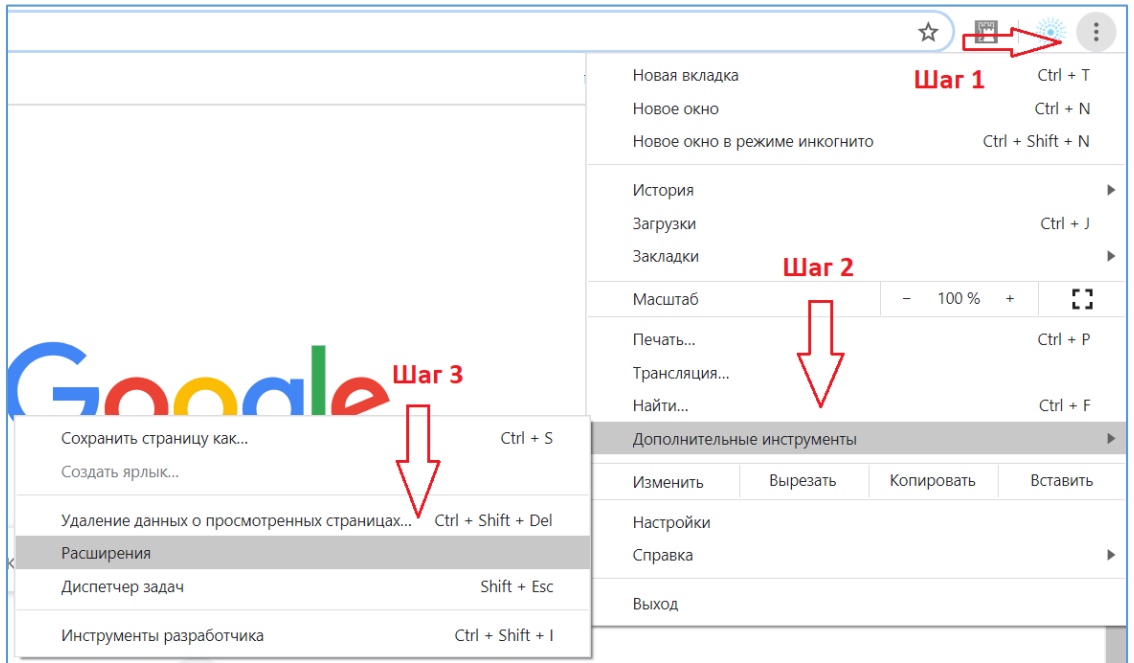

См. изображения ниже:

o **Шаг 4** – в открывшемся окне найдите расширение «Адаптер Рутокен Плагин» и нажмите на кнопку «Подробнее».

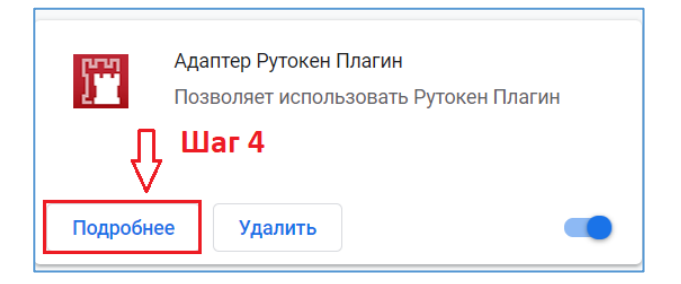

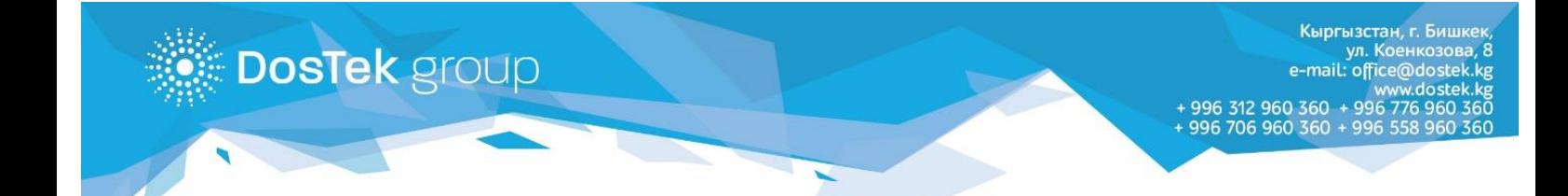

## o **Шаг 5** – в открывшемся окне выберите настройку плагина «На всех сайтах (On all sites)».

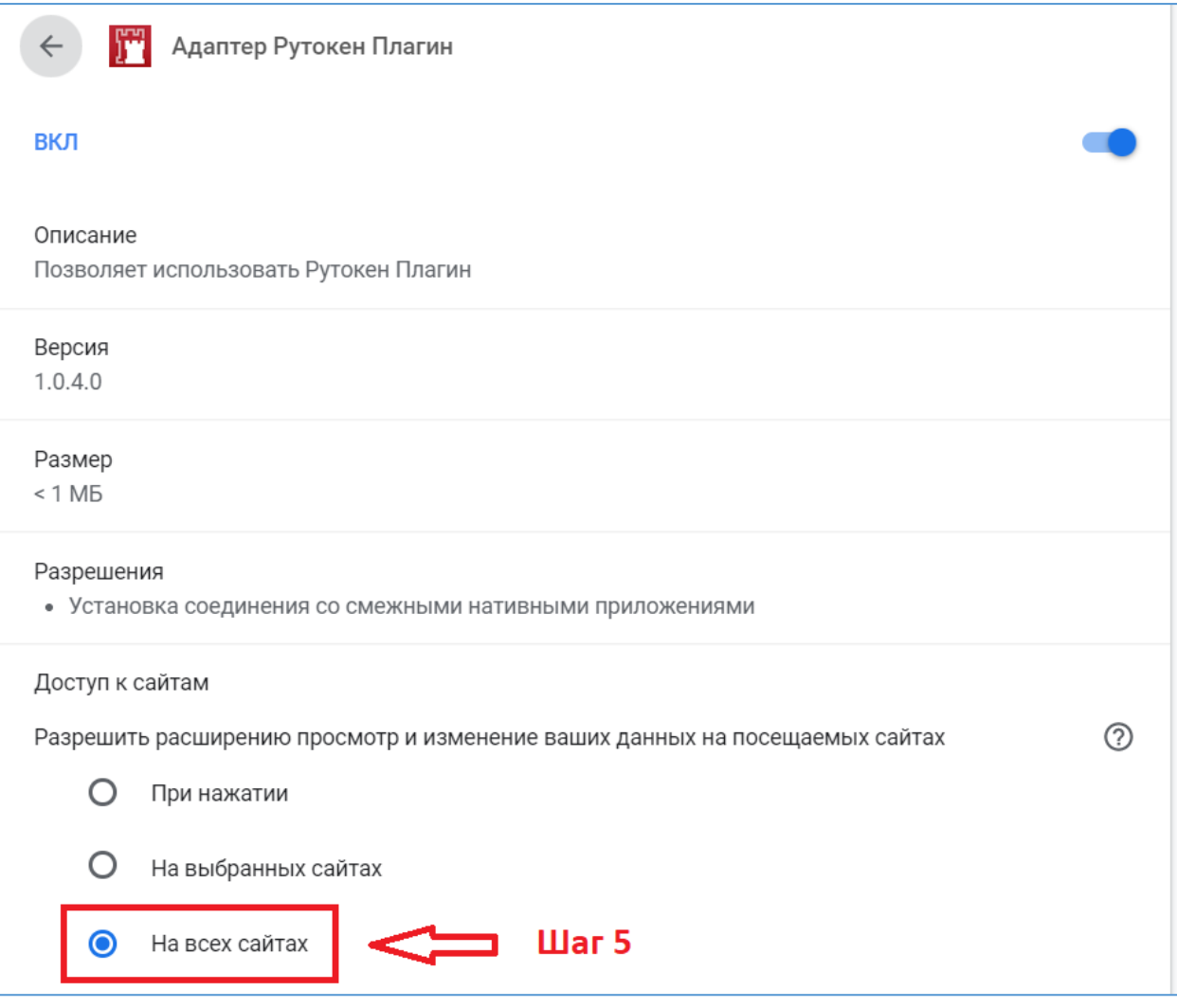

- o **Шаг 6** выйдите из системы СОчИ, нажав на кнопку «Выйти» в правом верхнем углу.
- o **Шаг 7** закройте окно браузера полностью и откройте браузер снова.
- o **Шаг 8** войдите в систему СОчИ.

После завершения всех вышеуказанных действий, рекомендуем еще раз войти в Расширения и проверить правильность отмеченного пункта по **Шагу 5**.

## **Благодарим за внимание!**